GUS

# Instrukcja obsługi Systemu Ewidencji Rachmistrzów

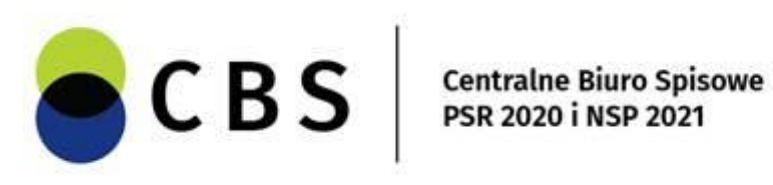

2020-07-29

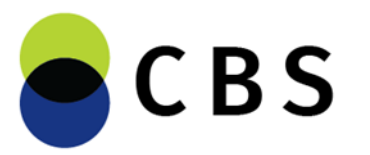

## **Informacje ogólne**

System Ewidencji Rachmistrzów przeznaczony jest dla pracowników Urzędów Gmin, a jego zadaniem jest rejestracja i modyfikacja danych kandydatów na rachmistrzów spisowych w ramach danej gminy. Umożliwia również zarządzanie użytkownikami z Urzędów Gmin – Administrator Gminny (GBS) ma możliwość tworzenia kont Użytkowników Gminnych (GBS) – w celu usprawnienia procesu rejestracji kandydatów.

System umieszczony jest pod adresem:

[https://ser.spis.gov.pl](https://ser.spis.gov.pl/)

### **Logowanie**

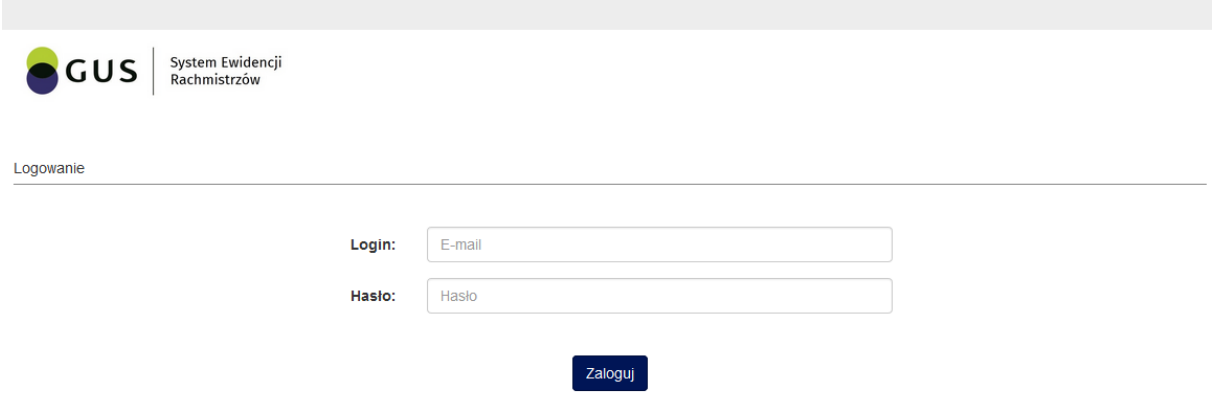

Rozpoczęcie pracy z aplikacją jest możliwe po poprawnym zalogowaniu się. Aby się zalogować, należy wpisać login oraz hasło, które zostały przydzielone użytkownikowi, a następnie nacisnąć przycisk *Zaloguj*.

Podanie nieprawidłowych danych lub wpisanie prawidłowych danych z wciśniętym klawiszem **Caps Lock**, spowoduje wyświetlenie następującego komunikatu: *Nieprawidłowa próba logowania.*

Jeśli autoryzacja przebiegła poprawnie, użytkownik uzyska dostęp do pełnej funkcjonalności programu w granicach przypisanych uprawnień.

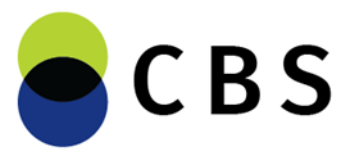

Przycisk *Konto/Zmiana hasła* służy do zmiany hasła do systemu SER. Nowe hasło musi mieć przynajmniej 8 znaków.

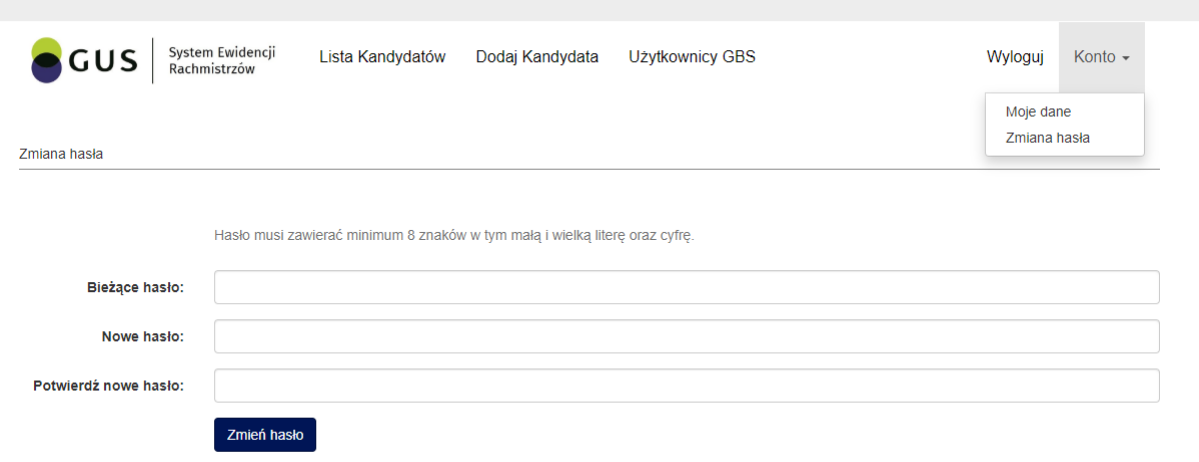

Przycisk *Wyloguj* służy do zakończenia pracy w systemie SER.

### **Role w aplikacji**

**Administrator GBS** – posiada uprawnienia w ramach gminy do rejestracji kandydatów, ich edycji oraz usuwania. Dodatkowo ma możliwość zarządzania użytkownikami GBS.

Menu – dostępne dla administratora GBS:

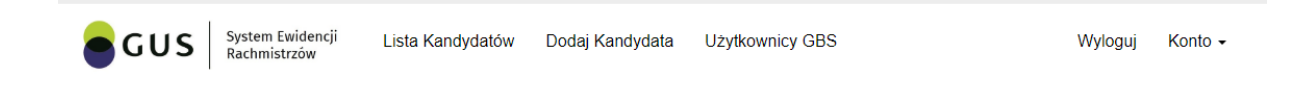

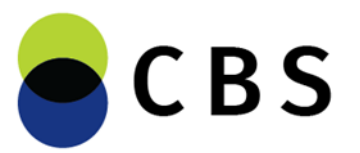

**Użytkownik GBS** – posiada uprawnienia w ramach gminy do rejestracji kandydatów, ich edycji oraz usuwania.

Menu – dostępne dla użytkownika GBS:

### **Użytkownicy GBS**

Administrator GBS ma możliwość zarządzania użytkownikami GBS w ramach swojej gminy. System umożliwia dodanie przez Administratora nowych użytkowników, którzy będą brać udział w procesie rejestracji kandydatów.

Aby dodać użytkownika należy wybrać z aktualnego widoku opcję *Dodaj nowego użytkownika*. Wyświetli się formularz, w którym należy wypełnić wszystkie pola. Po naciśnięciu przycisku *Zapisz* użytkownik zostanie dodany, a na podany adres zostanie automatycznie wysłana wiadomość email, zawierająca dane do logowania do Systemu Ewidencji Rachmistrzów.

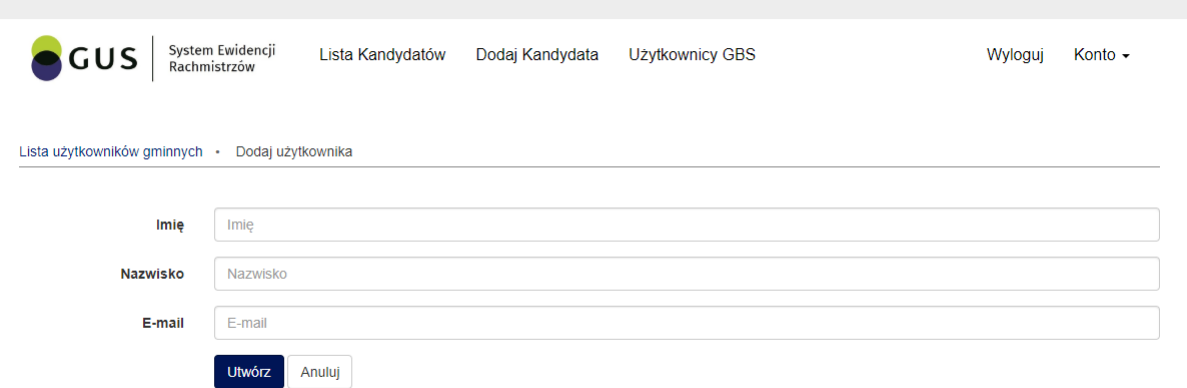

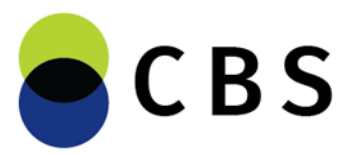

Aby wyświetlić listę Użytkowników GBS należy wybrać z menu głównego opcję *Użytkownicy GBS*. Przy każdym użytkowniku znajdują się opcje **Edytuj/Usuń,** umożliwiające edycję danych lub usunięcie konta Użytkownika GBS. Dodatkowo istnieje możliwość zresetowania hasła (*Reset hasła*), nowe hasło zostanie przesłane na maila.

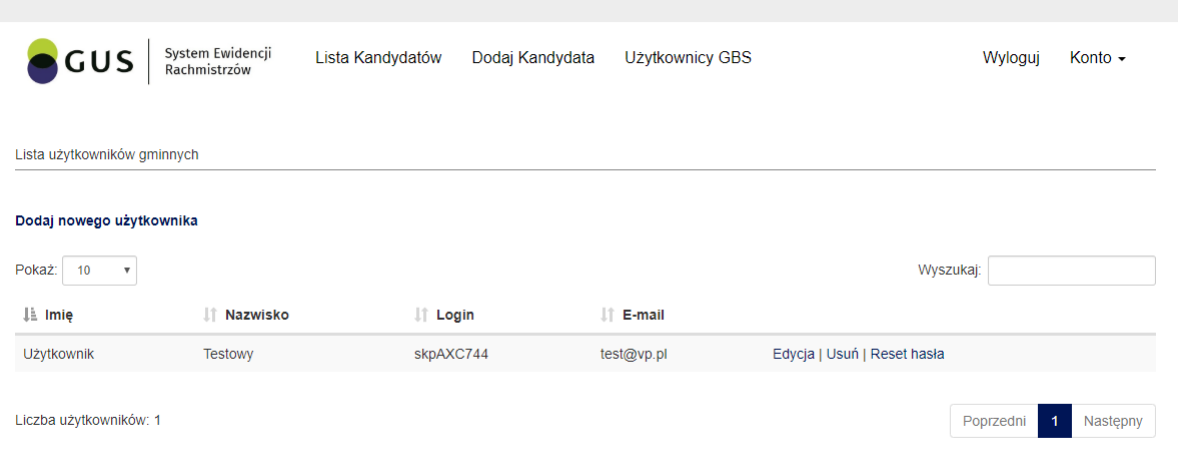

## **Rejestracja kandydatów**

#### **1. Przeglądanie kandydatów**

stat.gov.pl

W celu wyświetlenia kandydatów należy wybrać opcję *Lista kandydatów* z menu głównego. Przy każdym kandydacie znajduje się opcja *Edytuj* oraz *Usuń*. Dodatkowo istnieje możliwość zresetowania hasła kandydata (*Reset hasła*), nowe hasło zostanie przesłane na maila.

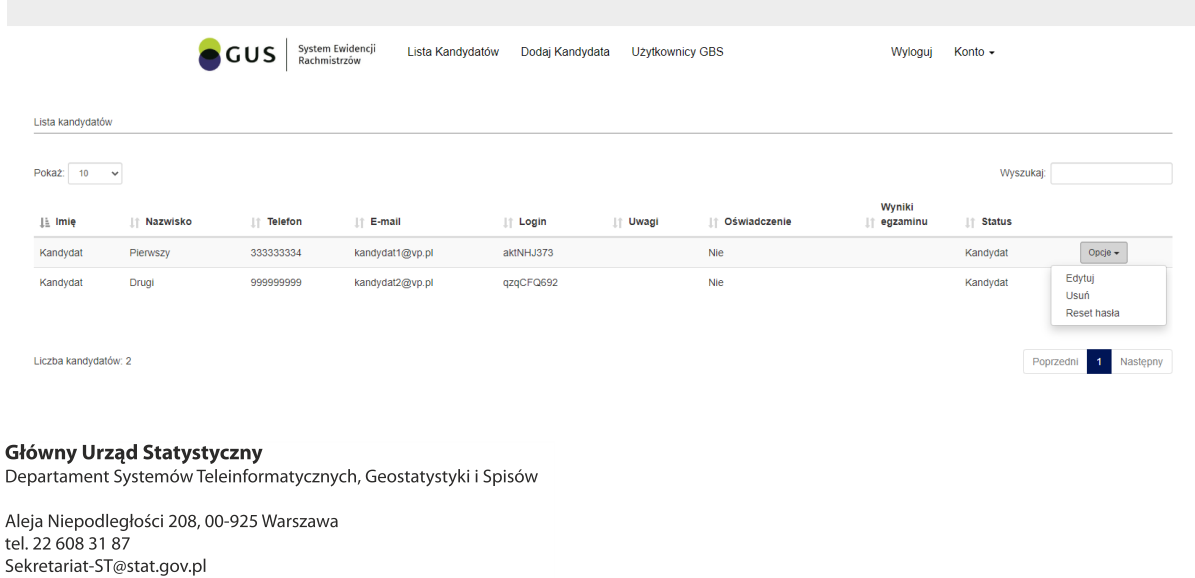

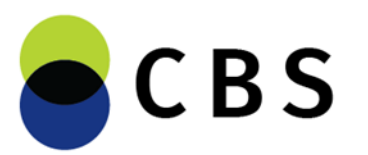

#### **2. Dodawanie kandydata**

Aby dodać nowego kandydata należy wybrać opcję *Dodaj Kandydata* z menu głównego. Na ekranie zostanie wyświetlony pusty formularz:

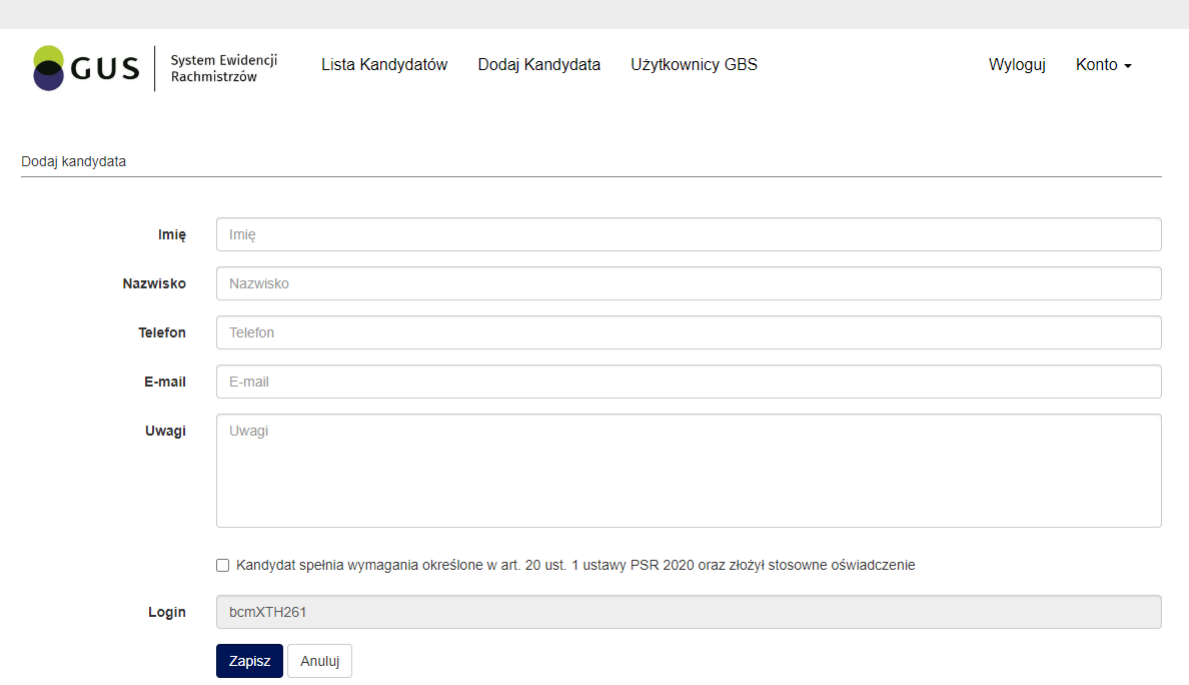

Należy wypełnić wszystkie pola dotyczące danych kandydata (Uwagi - opcjonalnie), a następnie nacisnąć przycisk *Zapisz*.

Jeżeli formularz zostanie błędnie wypełniony, pod odpowiednim polem pojawi się komunikat o błędzie.

Jeżeli formularz jest poprawny na ekranie wyświetli się komunikat z potwierdzeniem zgłoszenia, zawierający login do aplikacji e-learningowej, **który należy przekazać kandydatowi**. Jednocześnie na podany adres zostanie automatycznie wysłana wiadomość email. Wiadomość zawierać będzie adres witryny e-learningowej i wygenerowane hasło, które w połączeniu z loginem przekazanym w momencie rejestracji rachmistrza posłuży do zalogowania się do systemu.

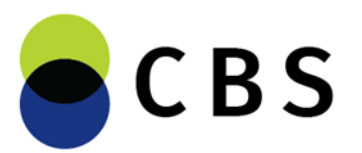

#### **3. Edycja kandydata**

Na ekranie pojawi się formularz z wypełnionymi polami. Wszystkie pola będą dostępne do edycji.

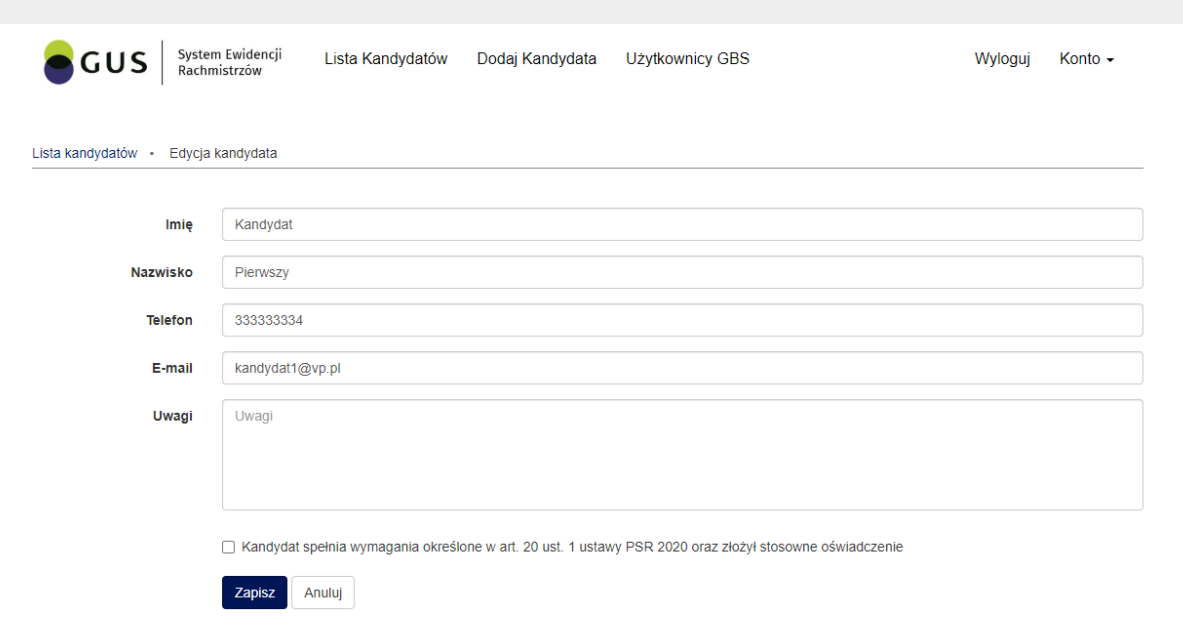

#### **4. Zmiana statusu**

W celu zmiany statusu "Kandydat" na "Rachmistrz", należy wybrać opcję **Oznacz jako** *rachmistrza.* Opcja pojawia się tylko przy kandydatach, którzy zaliczyli egzamin. Zawsze istnieje możliwość przywrócenia statusu "Kandydat" – po zmianie statusu na "Rachmistrz" przy rachmistrzu pojawi się opcja "*Oznacz jako kandydata".*

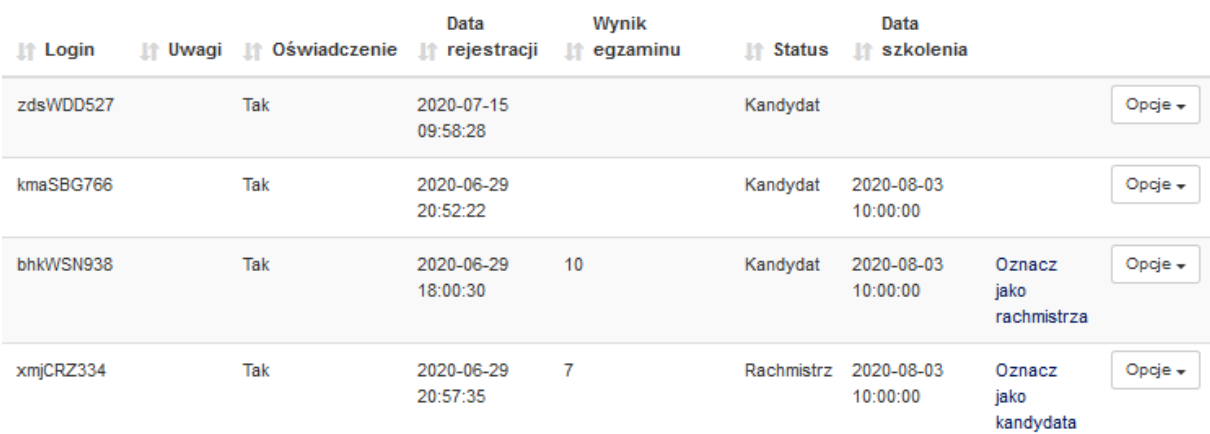

Departament Systemów Teleinformatycznych, Geostatystyki i Spisów

Aleja Niepodległości 208, 00-925 Warszawa tel 22 608 31 87 Sekretariat-ST@stat.gov.pl stat.gov.pl

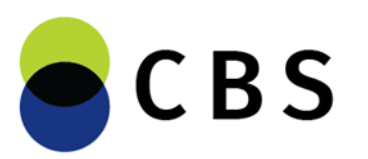

#### **5. Powiadamianie kandydatów o zmianie statusu na "Rachmistrza".**

W systemie został wprowadzony mechanizm powiadamiania kandydatów o ich zakwalifikowaniu się na rachmistrza spisowego. Aby powiadomić kandydatów o zmianie statusu, należy wybrać opcję *Lista kandydatów* z menu głównego – nad listą kandydatów pojawi się przycisk "*Wyślij powiadomienie mailowe o otrzymaniu statusu rachmistrza*". Kliknięcie tego przycisku spowoduje wysłanie przez system wiadomości email do wszystkich osób ze statusem "Rachmistrz". Tej opcji można używać wielokrotnie – rachmistrz, który raz został powiadomiony nie otrzyma tego powiadomienia drugi raz – system wyśle powiadomienia tylko do tych osób, które wcześniej go nie dostały.

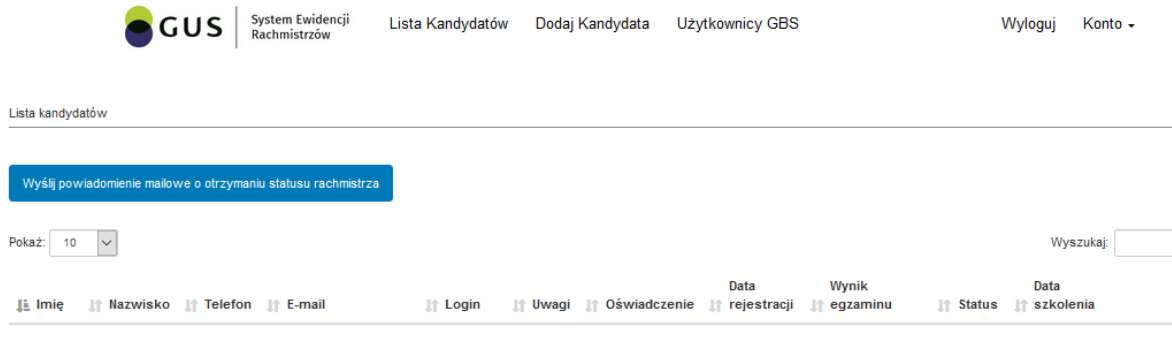

## **Obsługa szkoleń**

#### **1. Rejestracja kandydata na szkolenie.**

W celu zaproszenia kandydata na szkolenie należy wybrać należy wybrać *Lista kandydatów* z menu głównego, a następnie opcję "*Zaproś na szkolenie*".

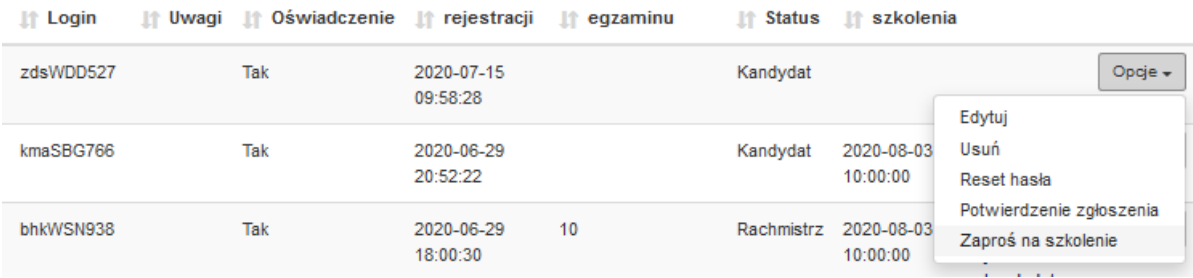

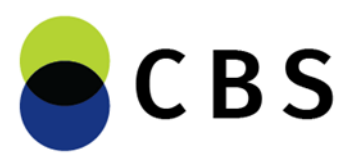

#### Użytkownik zostanie przeniesiony ma ekran wyboru szkolenia:

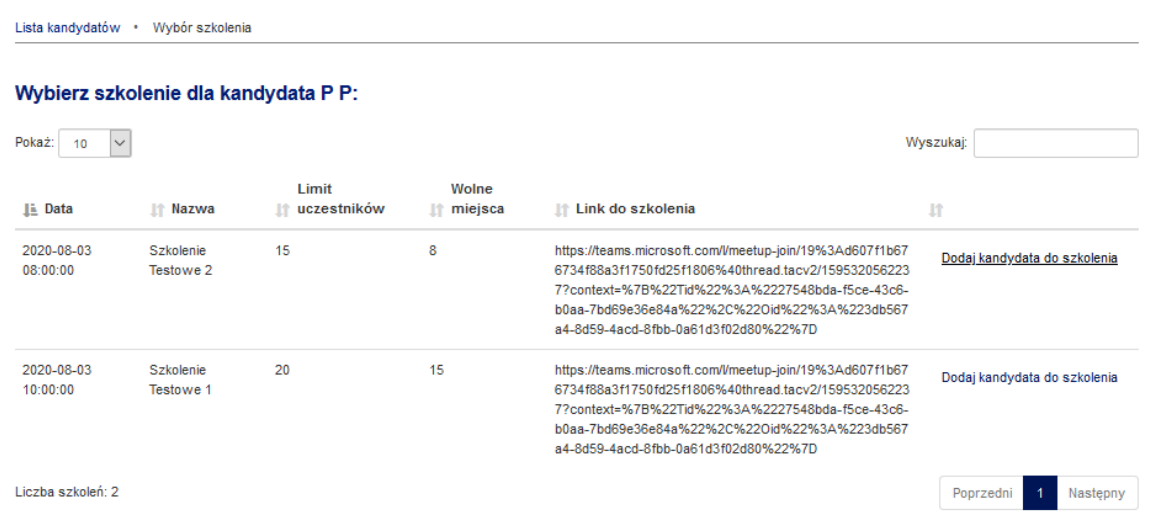

Na ekranie widoczne są informacje na temat wszystkich szkoleń w ramach danego województwa: data, godzina, nazwa limit uczestników, liczba wolnych miejsc oraz link do szkolenia w aplikacji MS Teams. Aby dodać kandydata do szkolenia należy kliknąć "*Dodaj kandydata do szkolenia*". Po kliknięciu pojawi się komunikat z prośbą o potwierdzenie:

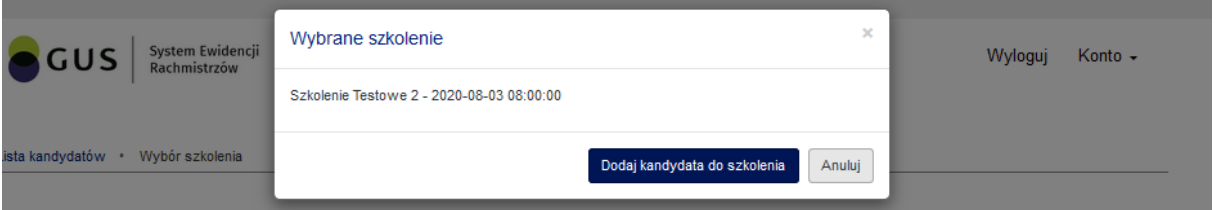

Po potwierdzeniu użytkownikowi pojawi się ekran z informacją, na jakie szkolenie kandydat został zapisany. W tym miejscu można dokonać też zmiany terminu szkolenia.

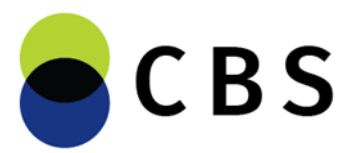

**Centralne Biuro Spisowe** PSR 2020 i NSP 2021

Lista kandydatów · Wybór szkolenia

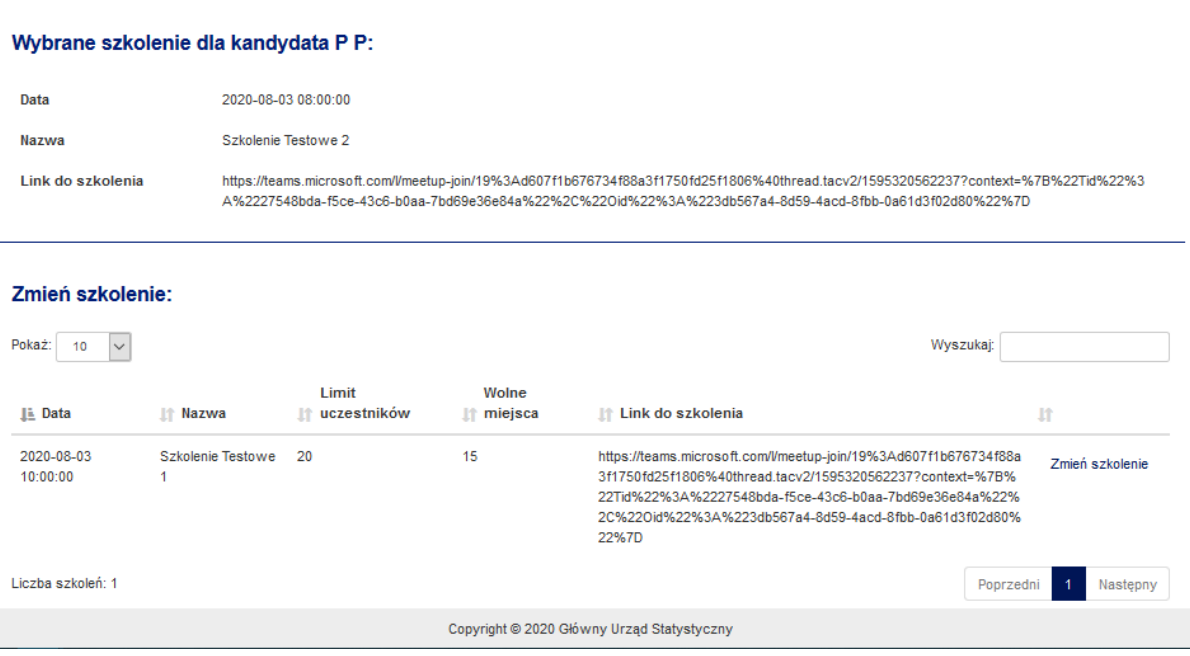

W tym momencie z systemu zostanie wygenerowany i wysłany email do kandydata, informujący o zapisaniu na szkolenie w danym terminie. Poniżej treść maila, który jest wysyłany do kandydata:

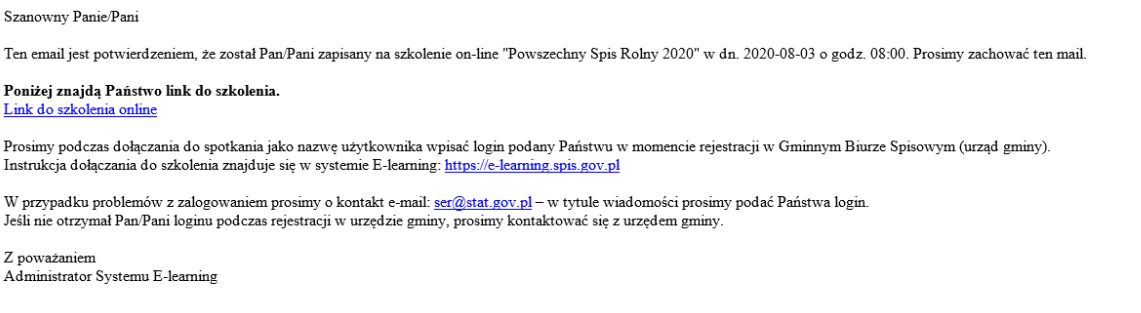

Ten e-mail został wygenerowany automatycznie – prosimy na niego nie odpowiadać.

i

### **Dodatkowe zalecenia do realizacji w trakcie ustalania terminu szkolenia:**

- Upewnić się, że kandydat posiada login i hasło do systemu E-Learning [\(https://e-learning.spis.gov.pl\)](https://e-learning.spis.gov.pl/) – dostęp będzie niezbędny, żeby przystąpić do egzaminu po szkoleniu.
- Poinformować kandydata o możliwości wcześniejszego zainstalowania aplikacji MS Teams na urządzeniu, z którego będzie korzystał uczestnicząc w szkoleniu, instrukcja jest dostępna w systemie E-Learning. Pozwoli to uniknąć ewentualnych trudności technicznych w dniu szkolenia.

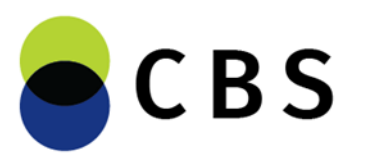

#### **2. Zmiana terminu szkolenia.**

Po zapisaniu kandydata na szkolenie w kolumnie "Szkolenia" pojawi się data i godzina szkolenia. Aby zmienić termin szkolenia, należy ponownie wybrać opcję "*Zaproś na szkolenie*":

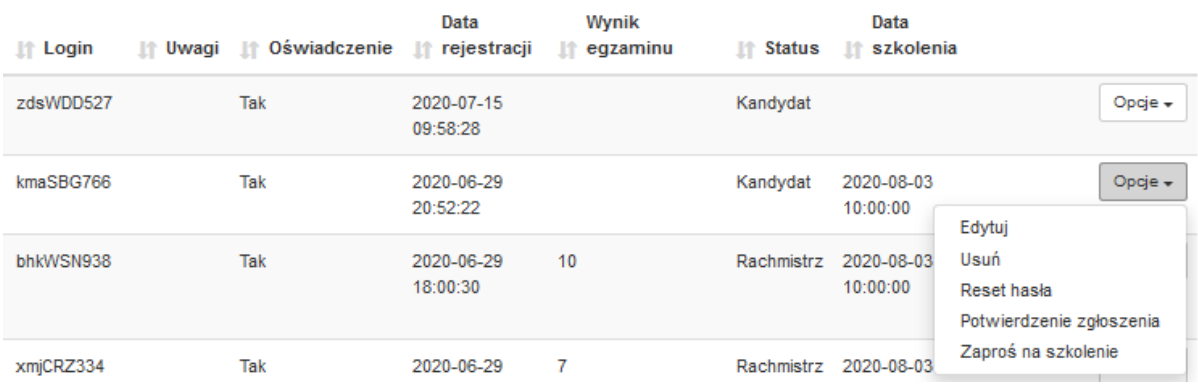

Na ekranie widoczne będzie szkolenie, do którego przypisany został kandydat, a poniżej lista dostępnych szkoleń w ramach danego województwa. Zmiana terminu odbywa się poprzez kliknięcie "Zmień szkolenie" przy wybranym szkoleniu:

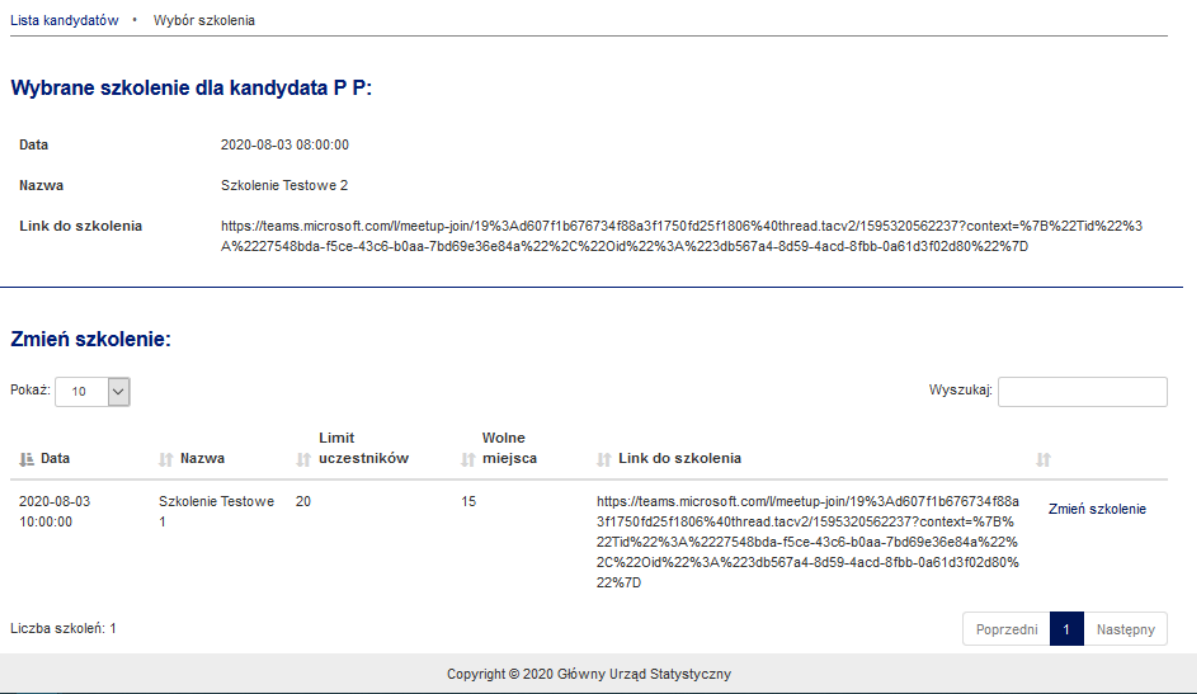

Na ekranie pojawi się prośba o potwierdzenie zmiany terminu szkolenia:

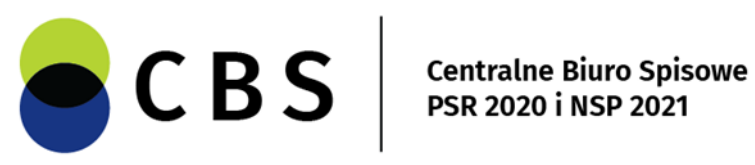

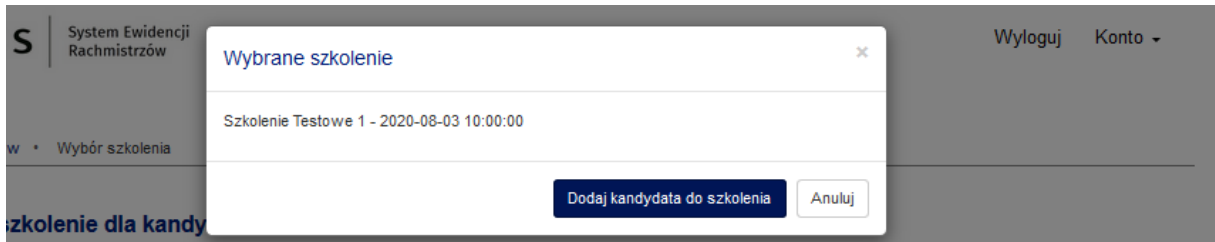

W tym momencie termin szkolenia zostaje zmieniony, a do kandydata zostaje wysłany z systemu email informujący o zapisaniu na nowe szkolenie.

Główny Urząd Statystyczny Departament Systemów Teleinformatycznych, Geostatystyki i Spisów